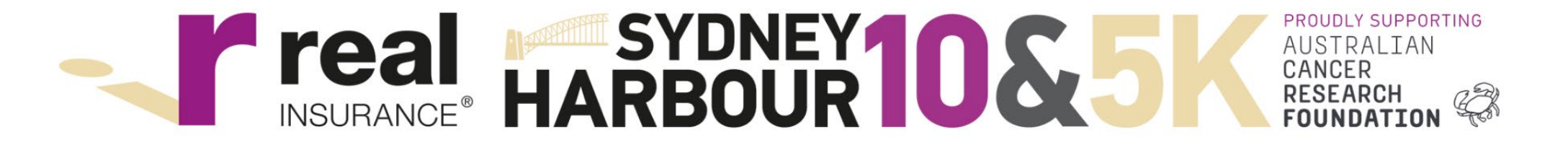

#### Team Guide

Register at <https://raceroster.com/events/2023/62891/2023-real-insurance-sydney-harbour-10k-and-5k>

#### Create a Team

- Select '*Create a Team'*
- Enter a name this will verify if the name is available

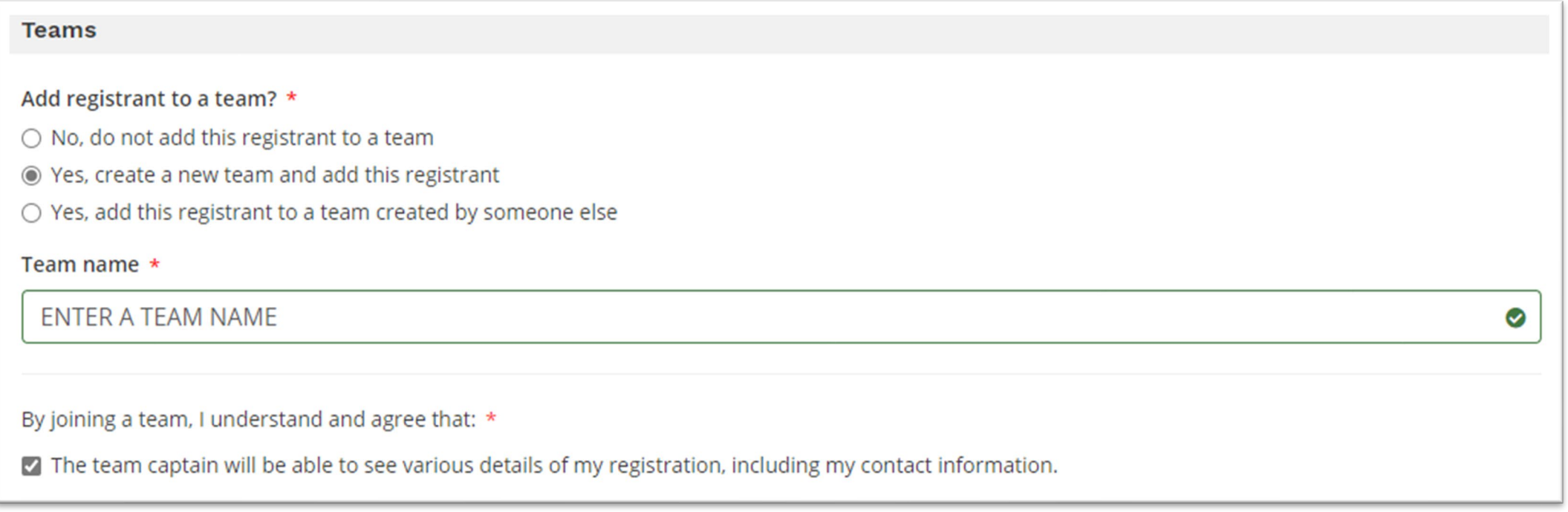

## Add to an existing team

- Select '*add to a team created by someone else'*
- Select the team

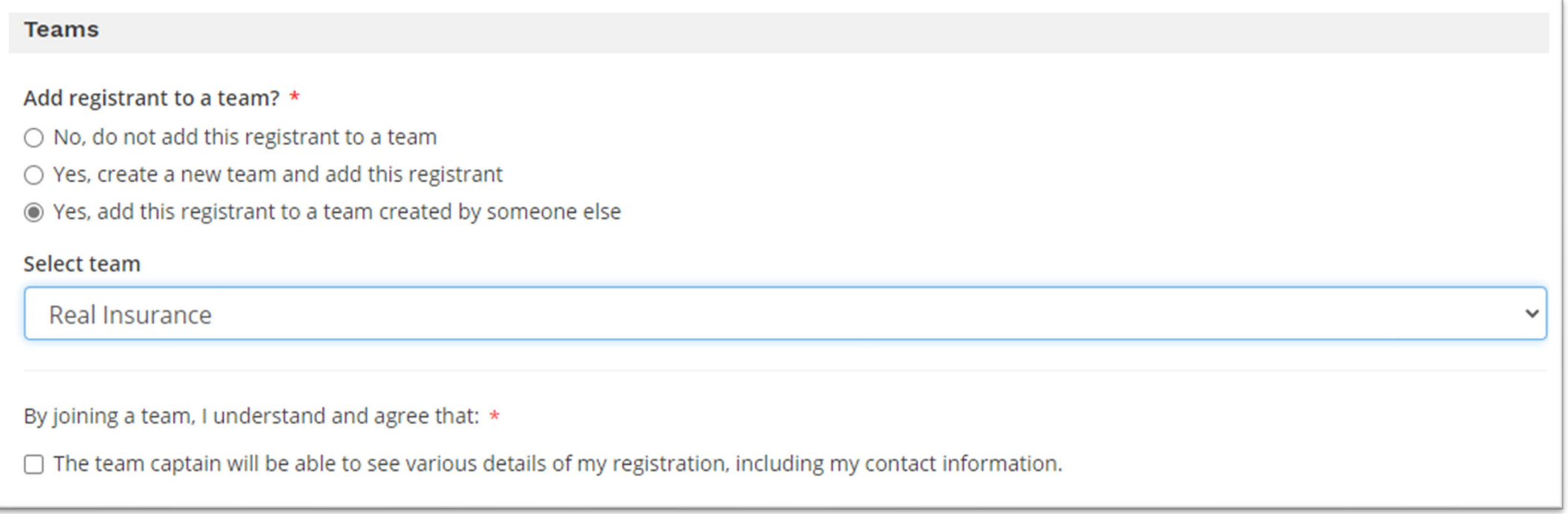

# Via Participant Dashboard

- If you are already registered and haven't selected your team, you can make this change via your participant
	- dashboard: <https://raceroster.com/dashboard/participants>

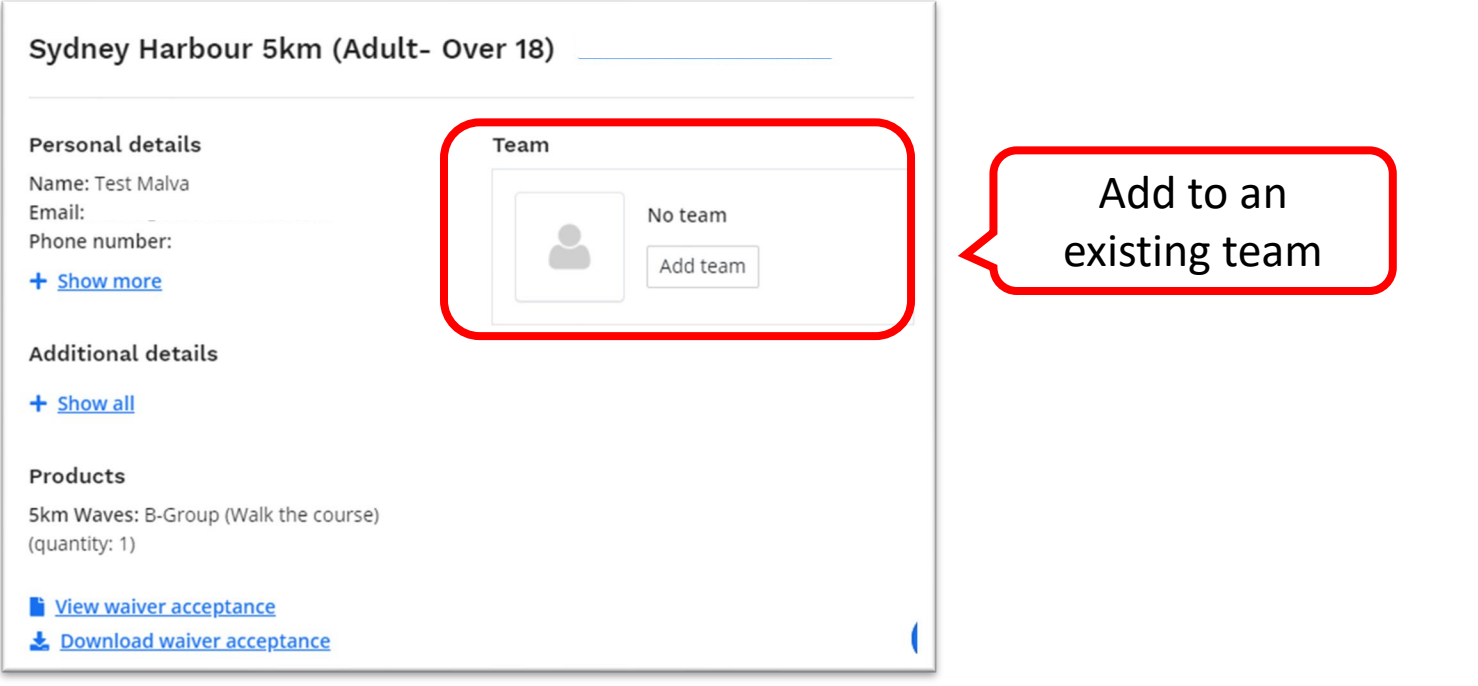

# Team Referral Link

- Share the link specific to your team to invite people to register directly into your team!
- Send an email to [info@sh10.com.au](mailto:info@sh10.com.au) to get the team referral link or log into your participant dashboard and *Invite Friends*.

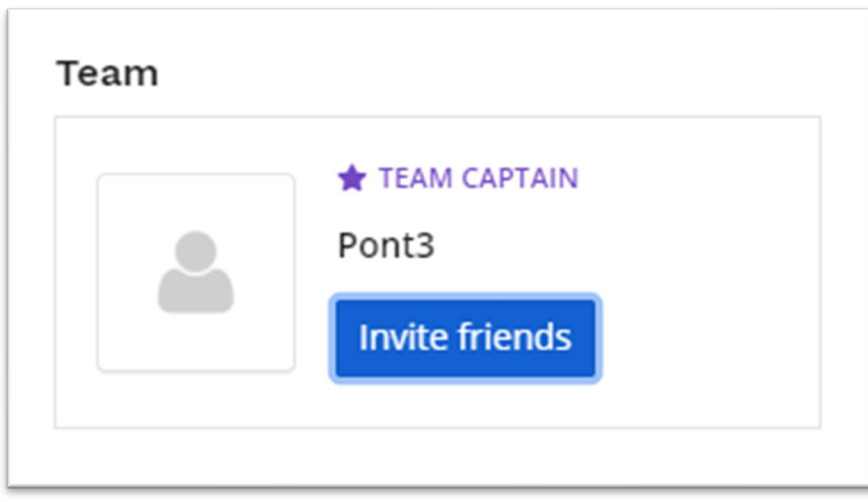

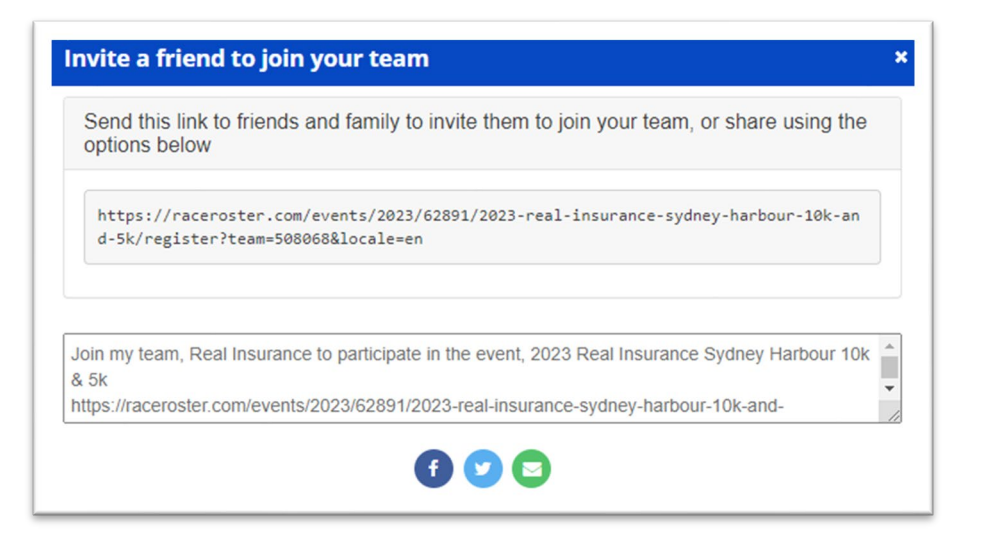

#### Team Referral Link

• If you are registering via a Team Link, it will appear on the registration form and you will not need to select or create a team

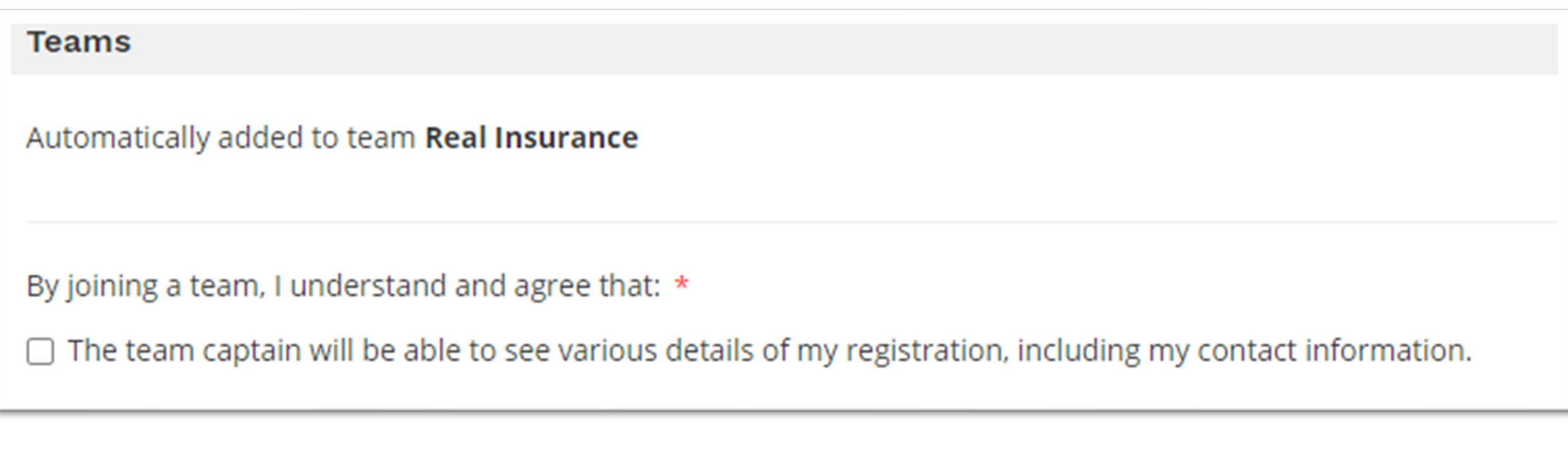